# 5 PROFIBUS S7-300의 DP 모드: DP 마스터와 DP 슬레이브

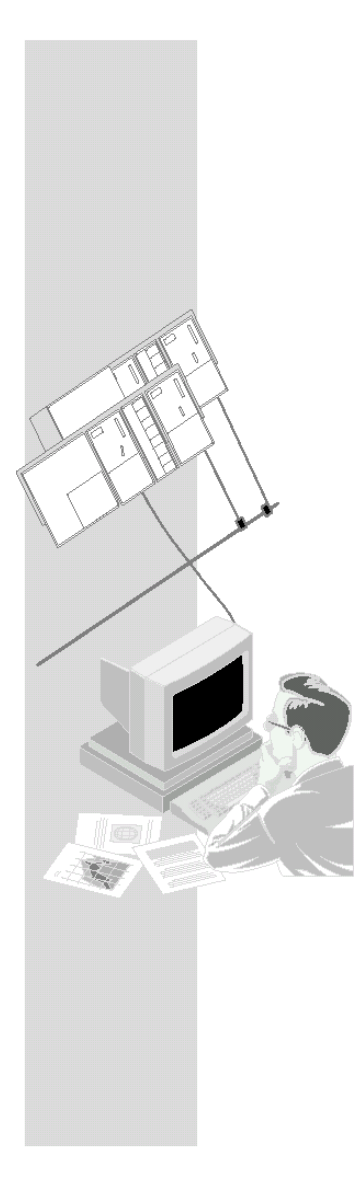

PROFIBUS DP에서 분산 주변 장치를 사용하여 간단하고 성공적으로 데이터 교환을 할 수 있습니다. 이 장에는 SIMATIC S7-300을 DP 마스터와 "인텔리젼트(Intelligent)" DP 슬레이브로 작동하게 해 주는 예제 PROFIBUS CP를 기반으로 하여 STEP 7과 함께 DP 마스터 시스템을 구성하고 프로그래밍하는 방법이 설명되어 있습니다.

## 이 장에서 배울 수 있는 내용

- DP 모드 구성 관련 단계를 배웁니다.
- z DP 마스터와 DP 슬레이브용 DP 콜인터페이스에 대해 배웁니다.
- PLC 프로그램 작성을 위한 기초로서 샘플 프로그램을 사용할 수 있습니다.

## 요구 조건

STEP7에 대한 실무 지식, STL에 대한 경험,PLC에 대한 경험 및 DP에 대한 실무 지식.

여기에 소개된 DP 기능의 특성 또는 구성 소프트웨어에 의해 제공된 다른 기능들에 대한 자세한 정보를 얻고 싶으면 해당 설명서를 참조하십시오. 각 설명서의 서문에는 이용할 수 있는 문서에 대해 개략적으로 설명되어 있습니다. 이 장에는 또한 특정 설명서에 관한 참조 문서가 수록되어 있습니다.

## 내용

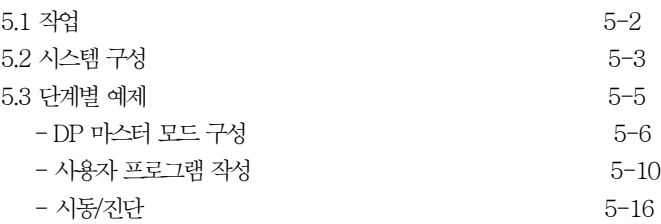

# 5.1 작업 데이터 전송 및 수신

앞 장에서와 마찬가지로, 다음과 같은 간단한 통신 작업이 선택되었습니다.

- 프로그래머블 제어기(SIMATIC 300 DP 마스터)가 프로세스 데이터를 처리합니다.
- z 데이터는 프로세스 데이터가 추가 처리되는 인텔리젼트 주변 장치(SIMATIC 300 DP 슬레이브)에 대한 출력일 뿐만 아니라 프로세스에 대한 출력이기도 합니다. DP 슬레이브가 읽은 프로세스 데이터는 DP 마스터로 반환됩니다.

다음 구성도는 이러한 상황을 보여 주고 있으며 사용자 프로그램이 작동하는 방법을 보여 주고 있습니다.

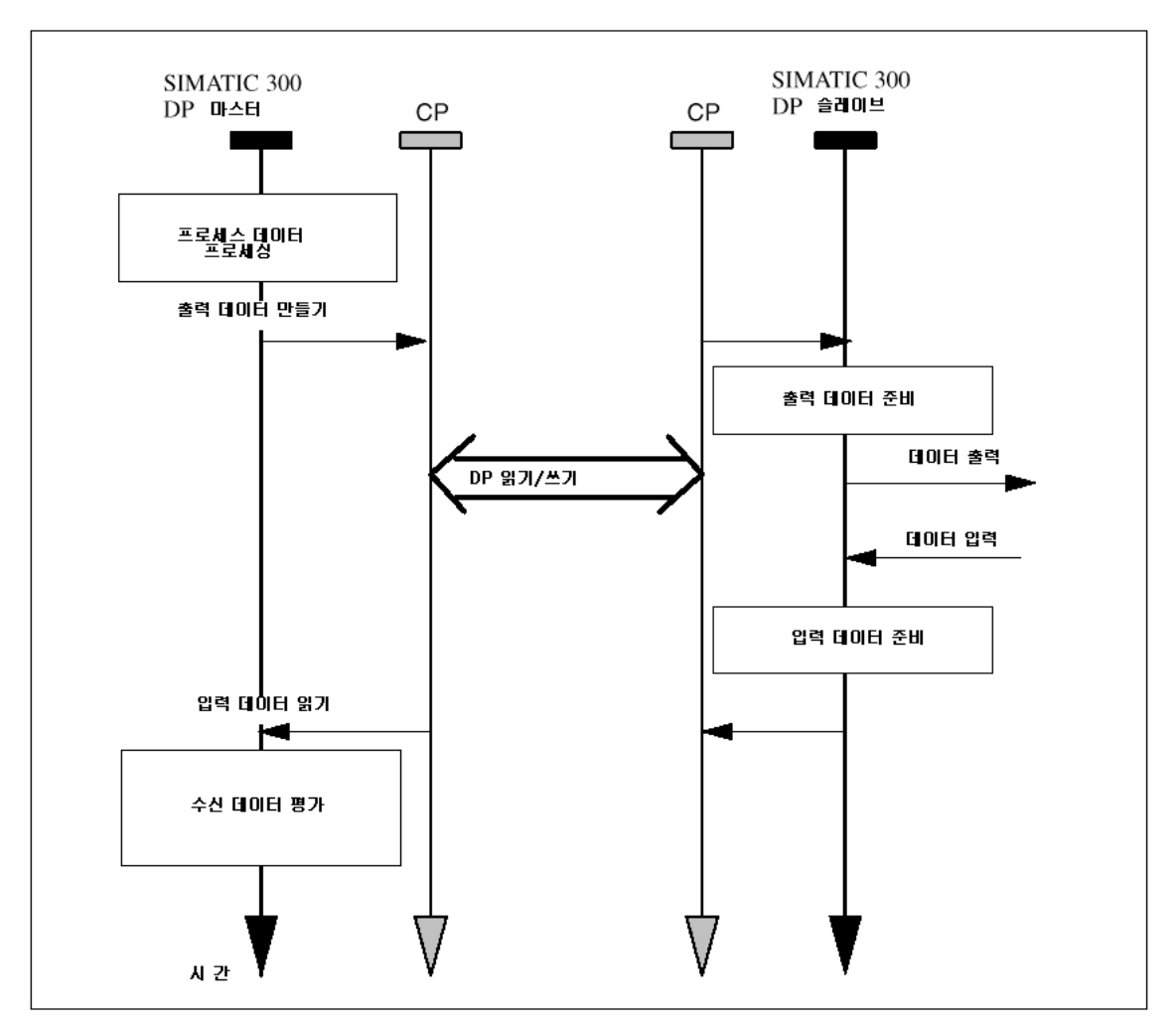

# 5.2 시스템 구성

# 구조

제공되어 있는 샘플 프로젝트를 사용하려면 다음과 같은 시스템 구성이 필요합니다. (수정/대안이 가능함. → 다음 페이지 참고.)

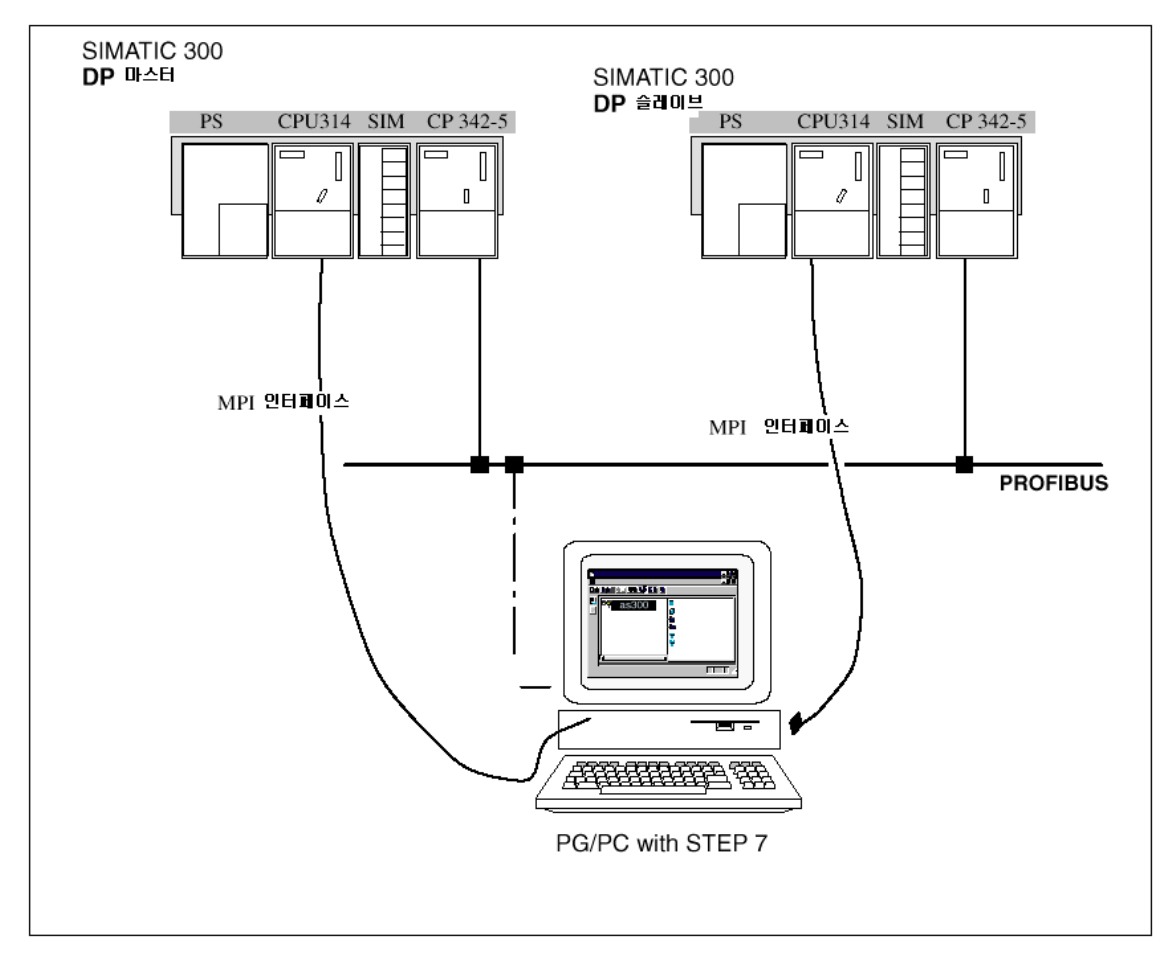

### 필요한 장치**/**리소스

제공되어 있는 샘플을 수정하지 않고 사용하려면 다음과 같은 구성요소가 필요합니다.

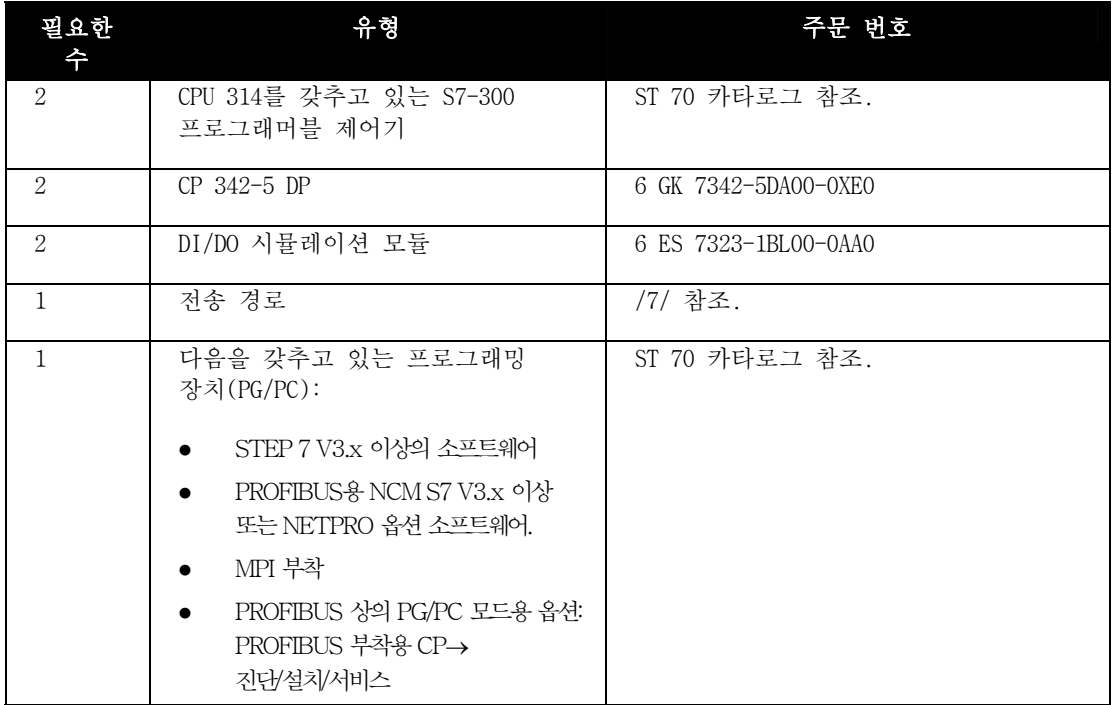

#### 대안**:**

사용자 고유의 구성에 맞게 샘플 구성을 조정할 수 있습니다. 예를 들어 다음과 같이 변경할 수 있습니다.

- 다른 CPU 유형 사용
- 시뮬레이션 모듈 없이 실행

위의 작업은 시뮬레이션 모듈에 대한 출력이 없으므로 사용자 프로그램을 조금만 수정하면 됩니다. 그런 다음 프로그래밍 장치에 데이터 블록을 디스플레이하여 통신을 감시할 수 있습니다.

● 다른 입력/출력 모듈 사용 이것은 모듈 어드레스가 변경되었음을 의미할 수도 있습니다.

• 랙에 있는 모듈의 순서 변경 특정 CPU 유형일 경우, 이것은 모듈을 변경시키기도 합니다.

## 참고

구성에서 모듈 어드레스를 변경하면, 사용자 프로그램의 블록 콜에 있는 어드레스도 조정하여야 합니다.

## 5.3 단계별 예제

다음 설명은 이미 만들어진 프로젝트와 이미 구성되어 있는 스테이션을 근간으로 하고 있습니다. 프로젝트 작성" 단계와 하드웨어 구성 및 네트워킹" 단계에 관한 사항은 2장에 설명되어 있습니다.

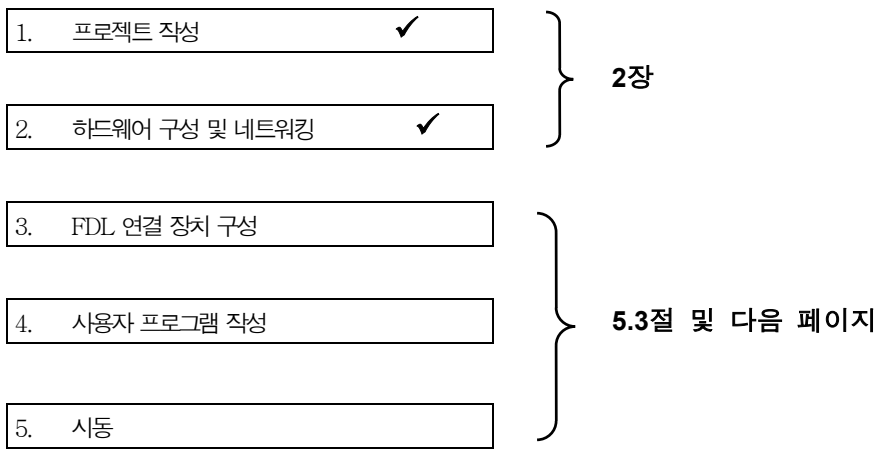

### 보다 빠른 구성을 위해서는

사용자 시스템의 구성이 예제의 구성과 일치할 경우, 사용자는 샘플 데이터를 단계 3과 단계 4를 통하여 S7 스테이션으로 직접 다운로드할 수 있습니다.

#### 그러나 이 입문서에 설명된 단계에 따라 작업하면 보다 자세히 배울 수 있습니다.

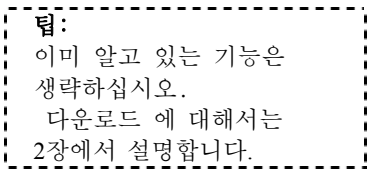

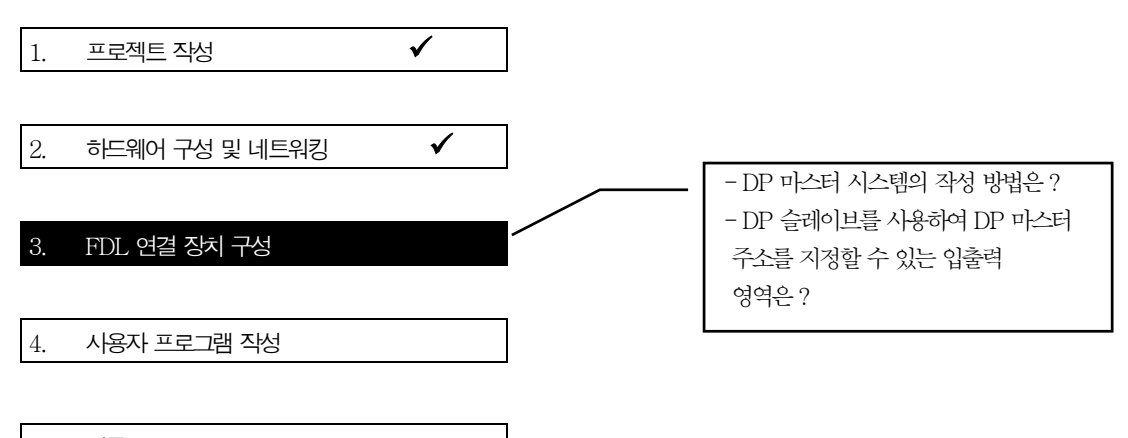

5. 시동

DP 마스터 시스템 구성의 핵심은 PROFIBUS CP 모드를 설정하는 것입니다. 좀 더 정확하게 말하면, CP는 스테이션의 이름으로 모드를 채택합니다.

### **S7** 스테이션 예제를 토대로 **DP** 모드를 **"DP** 마스터**"** 및 **"DP** 슬레이브**"**로 설정

설정값을 확인하거나 변경하려면 다음 단계를 수행하십시오.

√ S7 스테이션 2의 구성표에 있는 PROFIBUS CP를 선택하십시오.

√ **Edit** ▶ **Object Properties** 기능을 선택하십시오.

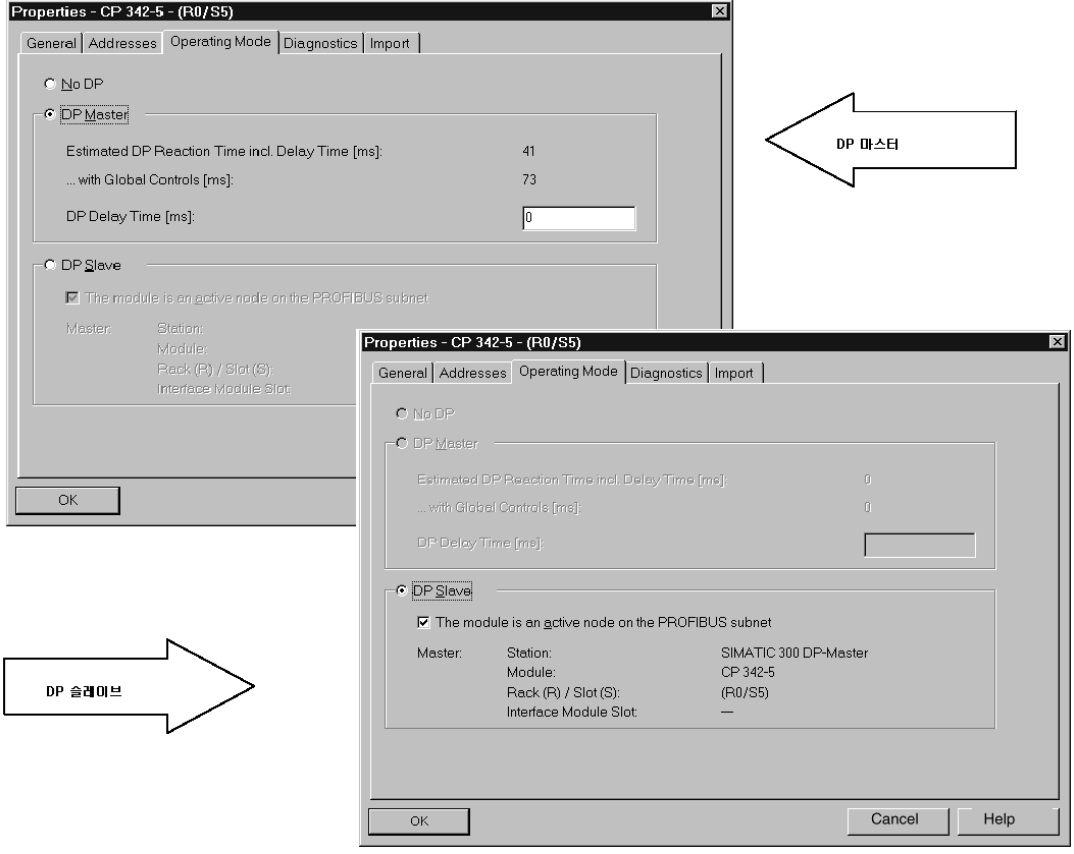

√ 운영 모드가 아직 자동으로 DP 슬레이브로 설정되지 않았으면, DP 슬레이브 필드를 누르십시오.

√ DP MASTER 스테이션에 대해 절차를 반복 수행한 후 DP 마스터 운영 모드가 설정되었는지를 확인하십시오.

다음 두 경우에는 항상 "Module is Active Node on PROFIBUS" 기능이 선택되어 있어야 합니다.

- 사용자가 FDL 연결이나 S7 연결을 작동하고자 할 때
- 사용자에게 PG 기능이 필요할 때(예: 진단).

#### **DP** 슬레이브와 슬레이브 모듈을 **DP** 마스터에 할당하려면

하드웨어를 구성하였으면, DP 마스터에게 연결된 DP 슬레이브의 구성을 알려 주어야 합니다.

STEP 7 프로젝트의 DP 슬레이브가 이미 구성되어 있고 네트워크에 연결되어 있을 경우, 이를 DP 마스터에게 알리는 작업은 매우 간단합니다.

그러나, 무엇보다도 먼저 사용자는 DP 마스터 시스템의 샘플 구성에 대한 개요를 이해하여야 합니다.

√ DP 마스터로 작동하기를 원하는 S7 스테이션의 하드웨어 구성을 여십시오.

CP에 부착되어 있는 DP 마스터 시스템을 통하여, 사용자는 CP 342-5가 DP 마스터로 구성되어 있음을 즉시 알 수 있습니다.

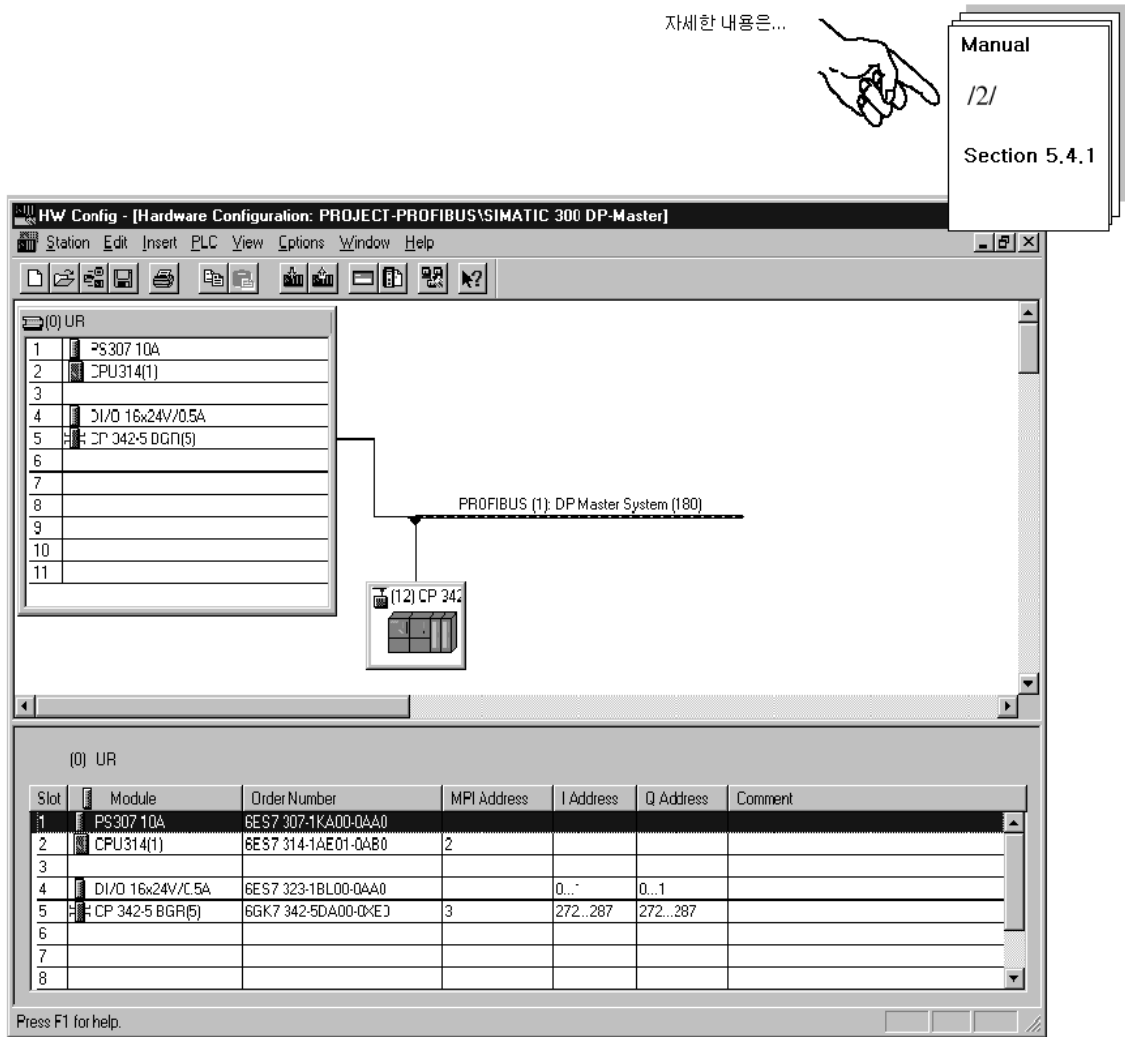

DP 슬레이브의 경우에는 데이터 입력을 위해 구성되어 있는 일반 모듈과 데이터 출력을 위해 구성되어 있는 일반 모듈이 각각 한 개씩 있으며, 각 모듈의 길이는 16바이트입니다.

하드웨어 구성에서 개별적으로 DP 모듈을 취할 수 있습니다.

√ 먼저 이미 만들어져 있는 DP 슬레이브를 선택하십시오. 화면 하단부에 DP 슬레이브에 대한 구성표가 나타날 것입니다.

√ 하드웨어 카타로그에서 "PROFIBUS-DP/stations already configured/S7-300 CP342-5 DP" 항목을 선택하십시오. 필요에 따라 구성표로 끌 수 있는 일반 모듈용 관련 항목이 보일 것입니다.

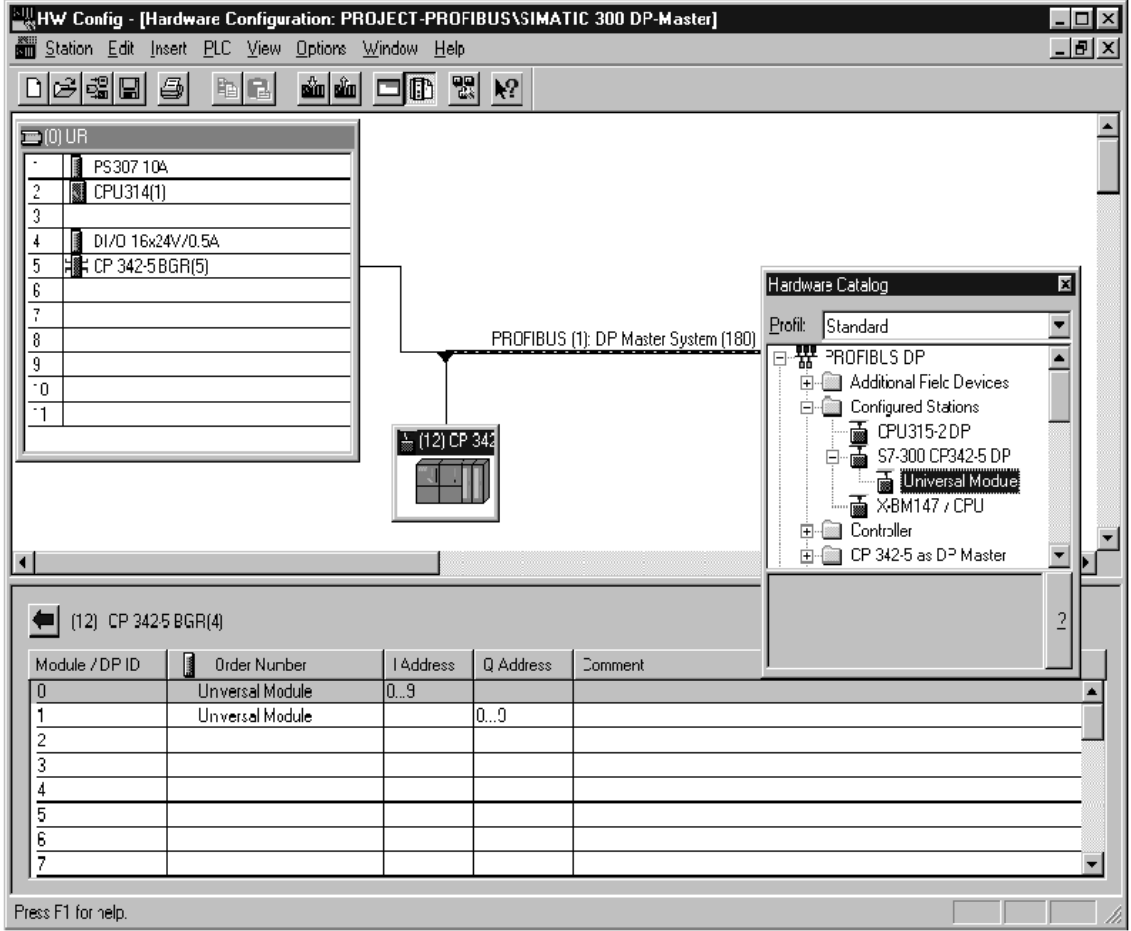

#### **DP** 마스터와 **DP** 슬레이브 작성

샘플 구성의 경우 사용자는 이미 DP 마스터 시스템을 가지고 있습니다. 이 부분에는 이러한 구성을 달성하는 방법이 간략하게 설명되어 있습니다.

가장 먼저 해야 할 작업은 마스터로 작동하게 할 스테이션에서 마스터 기능을 가진 PROFIBUS CP(CP 342-5 DP)를 구성하는 작업입니다. 또는 통합된 DP 기능이 있는 CPU를 사용할 수도 있습니다.

PROFIBUS CP의 모드를 DP 마스터로 설정하면 DP 마스터 시스템을 구성하기 위한 구성표에

"hanger" 가 나타나게 됩니다.

기본적으로 동일한 절차를 수행하여 PROFIBUS CP가 있는 스테이션을 DP 슬레이브로 설정하면, 이러한 DP 슬레이브는 위에서 보는 것과 같이 하드웨어 카타로그에 포함될 것입니다.

### 하드웨어 구성을 **PLC**로 다운로드하려면

2장에 설명되어 있는 단계를 따르십시오.

#### 단계 3 "DP 마스터 시스템 구성"에 대한 요약 :

이제 다음과 같은 내용을 끝마쳤습니다.

- 1. STEP7 프로젝트에서 SIMATIC 300 DP 슬레이브가 있는 DP 마스터 시스템을 "인텔리젼트" DP 슬레이브로 구성.
- 2. 스테이션의 운영 모드를 검사.
- 3. 구성을 2개의 S7 스테이션으로 다운로드.

이제 스테이션은 사용자 프로그램을 다운로드할 준비가 되었습니다.

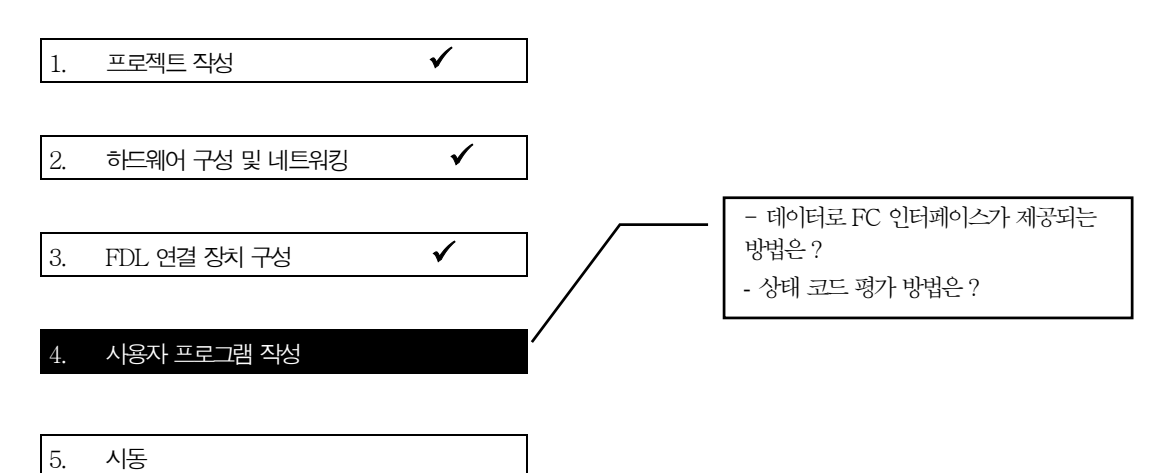

### 사용자 프로그램에서의 작업

5.1절에 설명되어 있는 작업은 이제 적합한 PLC 사용자 프로그램으로 변환되어야 합니다.

#### 프로그램을 편집하거나 **S7** 스테이션으로 다운로드하려면

√ PROJECT-PROFIBUS에서 필요한 SIMATIC 300 스테이션에 있는 프로그램 블록을 포함하고 있는 컨테이너를 선택하십시오.

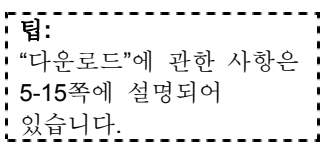

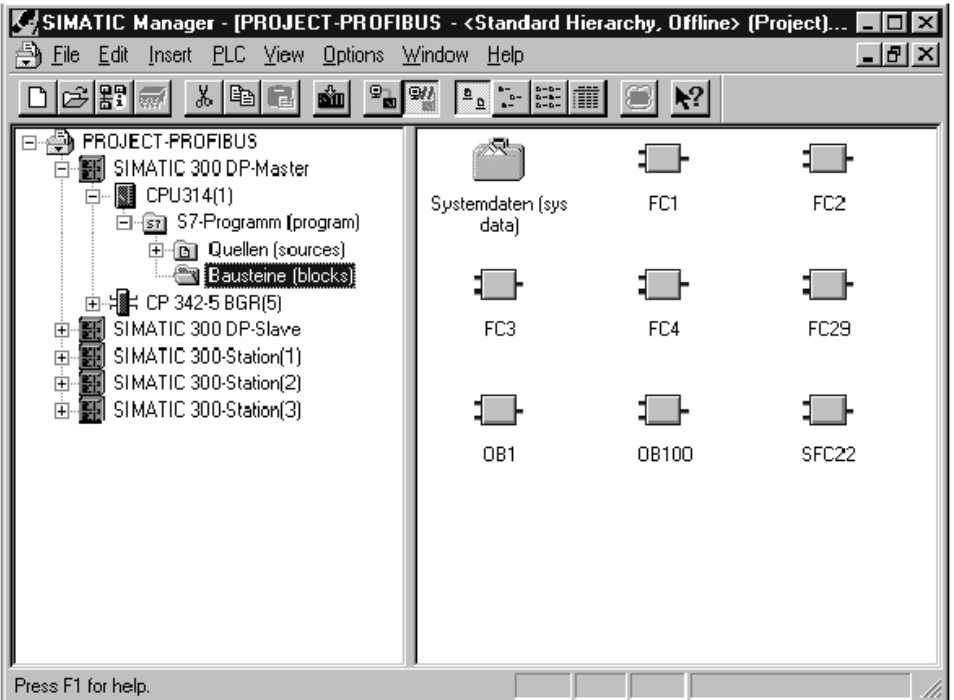

#### 보다 나은 개요를 위해서는

√ 프로그램 블록을 출력하여 세심하게 이를 확인해야 합니다. DP 통신과 관련하여 FC가 데이터와 함께 제공되는 방법에 관한 개요가 다음 페이지에 나와 있습니다.

다음 표는 OB 유형과 FC 유형의 프로그램 블록을 보여 주고 있으며 이러한 블록들이 처리하는 작업을 보여 주고 있습니다.

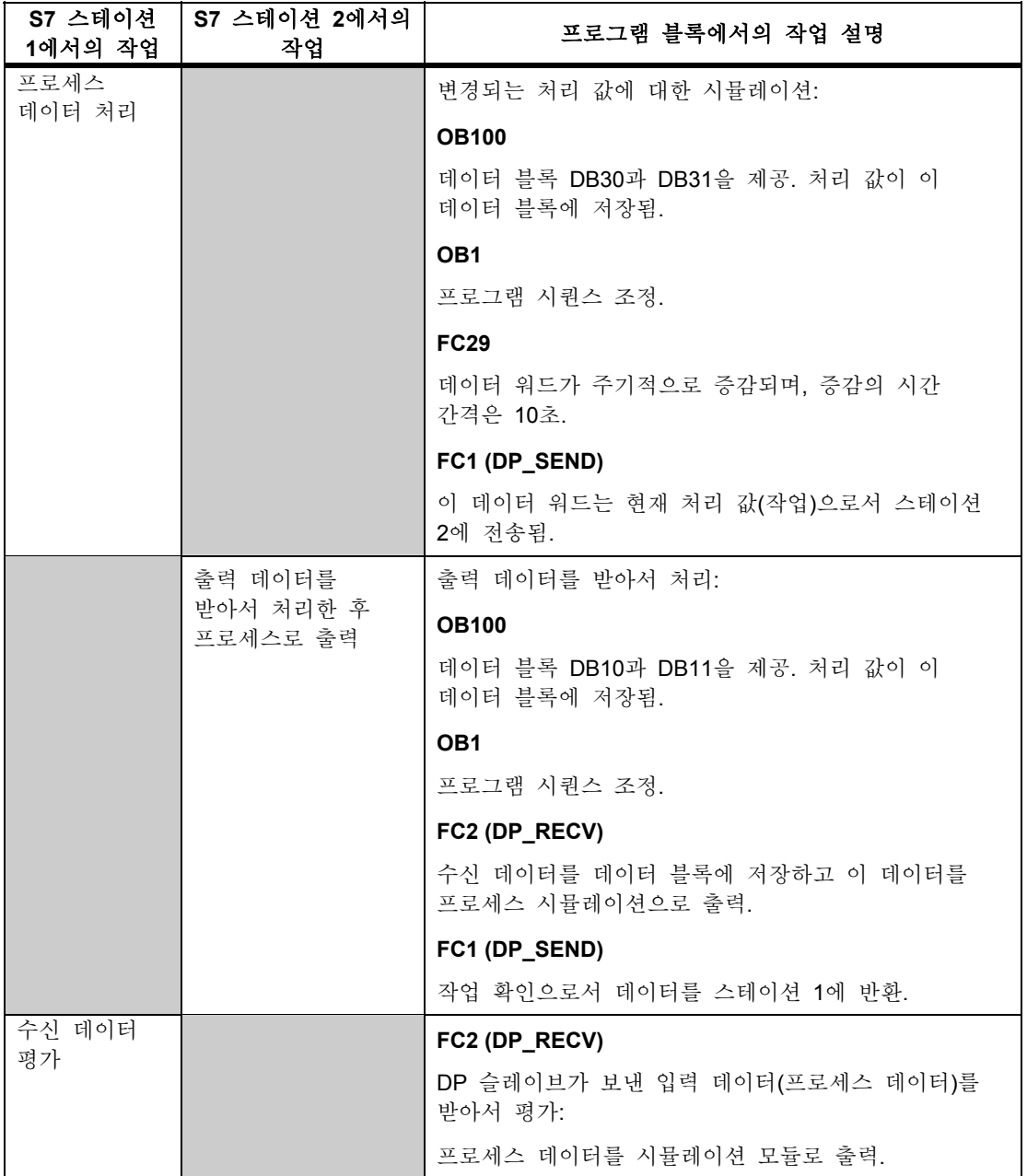

## 프로그램 시퀀스

예제의 조직 블록은 2개의 S7 스테이션에서 다음과 같은 프로그램 시퀀스를 만들어 냅니다.

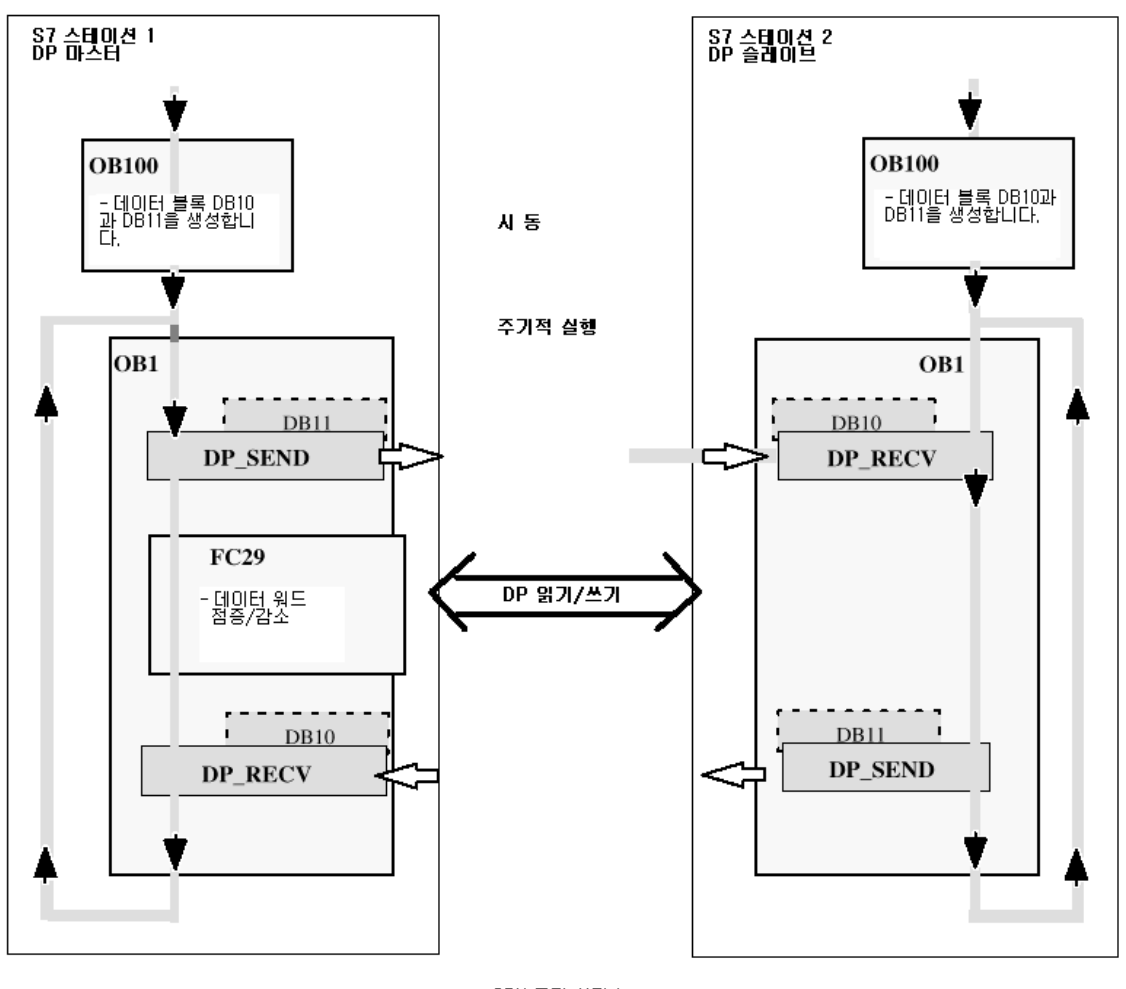

뱀례: - ▶ - -

CPU 주기 시퀀스

#### **DP** 모드를 위한 **FC** 블록 프로그래밍

DP 모드 처리를 위해 다음과 같이 두 개의 함수(FC)를 사용할 수 있습니다.

- $\bullet$  DP SEND (FC1)
- 이 블록은 지정된 DP 출력 영역의 데이터를 분산된 주변 입출력 장치로 출력하기 위하여 PROFIBUS CP로 전송합니다.
- DP\_RECV (FC2)
- 이 블록은 분산된 주변 입출력 장치의 프로세스 데이터와 지정된 DP 입력 영역의 상태 정보를 수신합니다.

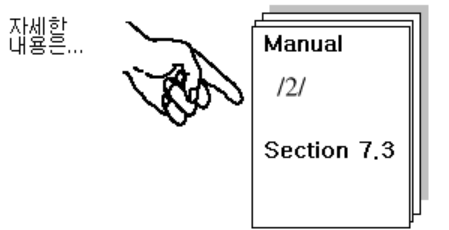

예제의 사용자 프로그램은 STL 주석문을 사용하여 작성되었습니다. 다음 예제는 마스터" 스테이션에 있는 DP\_SEND와 DP\_RECV를 위한 콜 파라미터 할당을 보여 주고 있습니다.

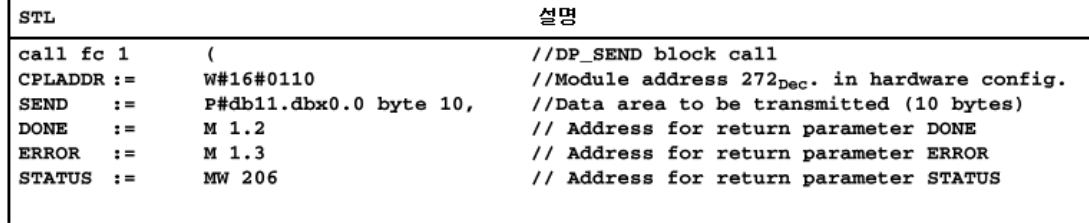

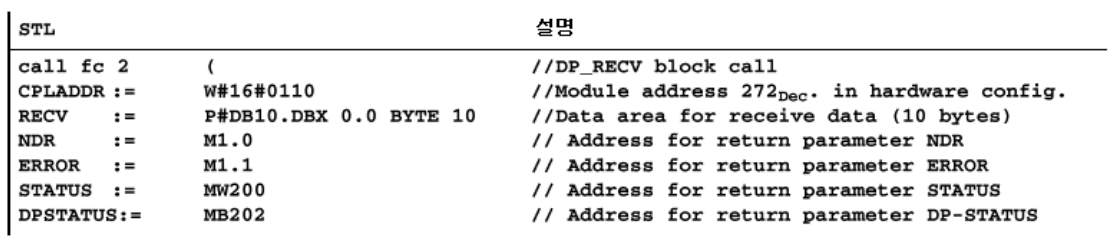

이러한 FC와 다른 OB 및 FC에 대한 완전한 코딩은 샘플 프로젝트에 관한 출력물을 참고하십시오.

### 샘플 프로그램 확장

다음과 같은 추가 기능을 포함하여 샘플 프로그램이나 사용자가 만든 애플리케이션을 확장할 수 있습니다.

- 사용자가 시스템의 특정 상태 또는 오류에 반응할 수 있는 FC DP\_SEND와 DP\_RECV의 결과 코드에 대한 평가.
- FC DP\_DIAG와 DP\_CTRL의 사용. DP-DIAG의 경우에는 DP 슬레이브에서 진단 정보를 요청할 수 있습니다. DP\_CTRL의 경우에는 제어 작업을 사용자 프로그램 내에서 PROFIBUS CP로 전송할 수 있습니다.

√ DP\_SEND와 NDR용 파라미터인 DONE, ERROR, STATUS와 DP\_RECV용 파라미터인 ERROR와 STATUS를 평가하십시오. 이 파라미터들은 아래와 같이 평가할 수 있습니다.

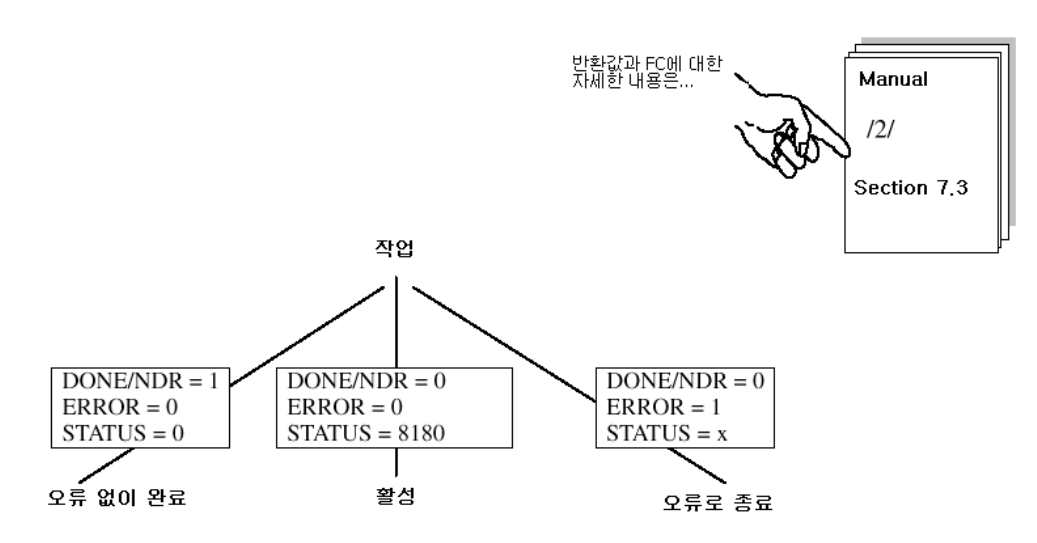

사용자 프로그램에 의해 처리되어야 하는 대표적인<br>코드 (STATUS)의 예:

## 시뮬레이션 모듈이 없는 예제

시뮬레이션 모듈을 사용하지 않으려면 DP 마스터와 DP 슬레이브의 FC31 블록에 있는 출력 "T QW ..."를 단순히 비활성시키면 됩니다.

그런 다음, STEP 7/STL에서 데이터 블록을 온라인으로 표시함으로써 프로그램의 실행을 따를 수 있습니다.

잘못된 모듈 시작 머드레스(몌를 들<br>머, 모듈을 옮긴 후 머드레스를 바꾸<br>지 않은 경우)  $80D2_H$ 

### 사용자 프로그램을 **PLC**로 다운로드하려면

2장에 설명되어 있는 단계를 따르십시오.

#### 단계 4 "사용자 프로그램 작성"에 대한 요약 :

이제 다음과 같은 내용을 끝마쳤습니다.

1. DP 마스터와 DP 슬레이브에 대한 작업 설명에 따라 사용자 프로그램을 작성.

2. 샘플 프로그램을 확장 (예를 들어, 상태 코드를 평가해서)

3. 사용자 프로그램을 S7 스테이션 모두의 CPU로다운로드.

#### 결과 :

시뮬레이션 모듈 작업을 하는 경우에는 시뮬레이션 모듈에서 LED 디스플레이가 활성화되는 것을 보게 됩니다.

아무런 통신도 탐지할 수 없을 경우에는 다음 중 한 가지를 수행하십시오.

√ STEP 7/STL에서 프로그램 시퀀스를 온라인으로 검사하십시오. 바뀌는 데이터 워드가 시뮬레이션 모듈로 출력되는지 검사하십시오.

√ 다음 단계로 가서 PROFIBUS 진단을 사용하여 통신을 검사하십시오.

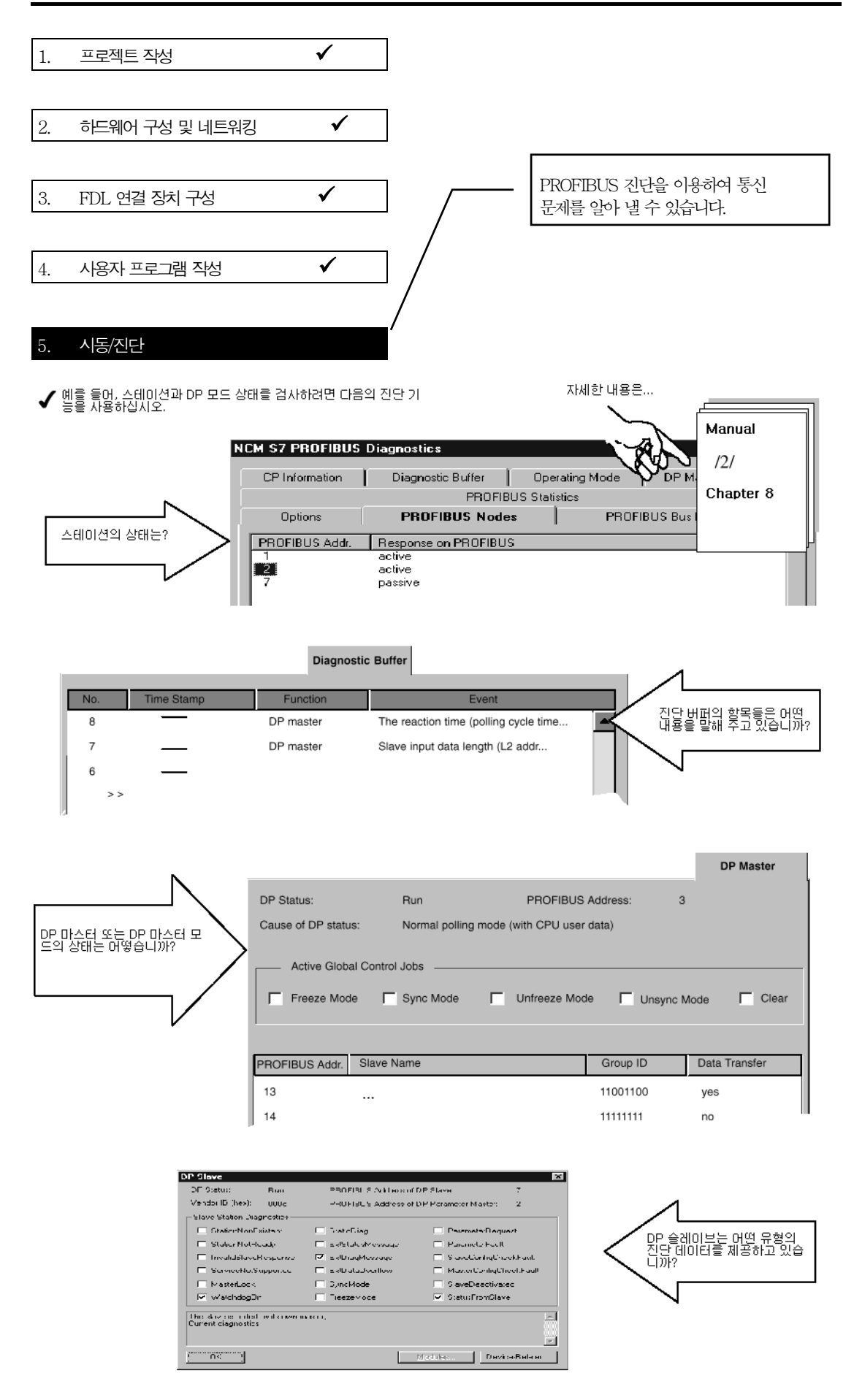